## **Teil 2: Erstellen einer Windows Freigabe und UNC Pfade**

- 1. Stelle in den Eigenschaften der VM das VM Netzwerk auf Bridged.
- 2. Schaue in der Kommandozeile (CMD) nach der IPv4 der VM (ipconfig /all).
- 3. Schalte die Windows Firewall aus (nicht den Dienst!).
- 4. Aktiviere im Server Manager den **Remote Desktop Zugriff**.
- 5. Versuche von deinem PC aus, mit Hilfe der CMD, die VM zu pingen (ping 1.2.3.4) ← Stichwort ICMP echo request
- 6. Stelle via **Remote Desktop Client** (mstsc) von deinem PC eine administrative RDP Session zu der VM her.
- 7. Lege einen nicht Admin User an (lusrmgr.msc).
- 8. Erstelle einen Ordner: C:\share
- 9. Gebe den Ordner für den angelegten Test User frei (Windows Freigabe)
- 10. Greife von deinem PC auf den Share zu, Syntax: \\IP\share

## **Berichte.**

## **Lernziel:**

- $\bullet$  Ping
- RDP freischalten
- Eine RDP Verbindung herstellen
- Einen lokalen User anlegen
- Eine Windows Freigabe erzeugen
- Auf einen UNC-Pfad zugreifen

From: <https://dokuwiki.meinekleinefarm.net/>- **Meine kleine Dokumentation**

Permanent link: **<https://dokuwiki.meinekleinefarm.net/doku.php?id=azubi-teil-2&rev=1593952965>**

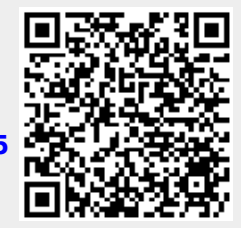

Last update: **2020/07/05 12:42**